#### **Introduction**

The example runs on Nordic nRF52832 SoC. The block diagram of this example is as follows:

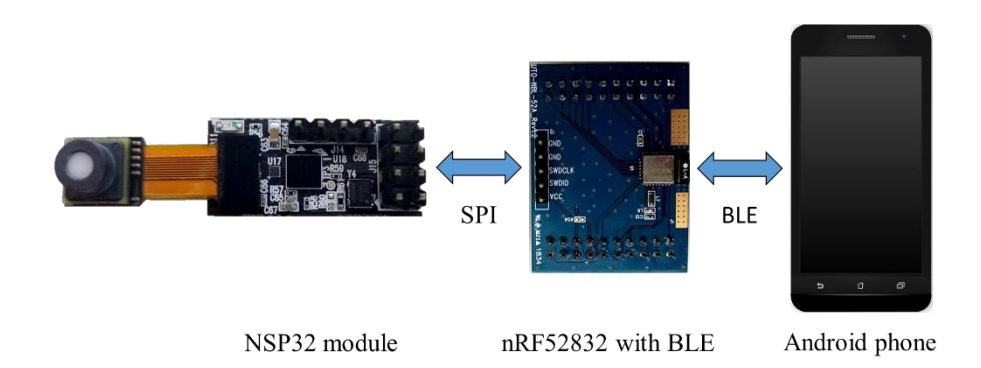

In this example, nRF52832 acts as a forwarder, to forward command packets and return packets between the NSP32 module and the Android phone. The Android app can wirelessly (through bluetooth) control NSP32 module and get the spectrum data.

Note: This example must run in conjunction with the "Android SpectrumMeter" APK installed on an Android phone. Please check "NSP32 Java API for Android / desktop" for getting this Android project and APK.

## **API Source File Location**

- 1) The API source files are located under [/examples/nRF52/SpectrumMeter/NanoLambdaNSP32/], along with nRF52Adaptor.h and nRF52Adaptor.cpp tailored for nRF52.
- 2) NSP32CWrapper.h and NSP32CWrapper.c are also provided under the same folder, to enable NSP32 API being called from C source code (i.e. main.c).

## **Hardware Setup**

- 1) Tested on
	- $\blacksquare$  nRF52832
- 2) Setup
	- (a) using NSP32m DBK Development Board Kit with J3 disconnected.

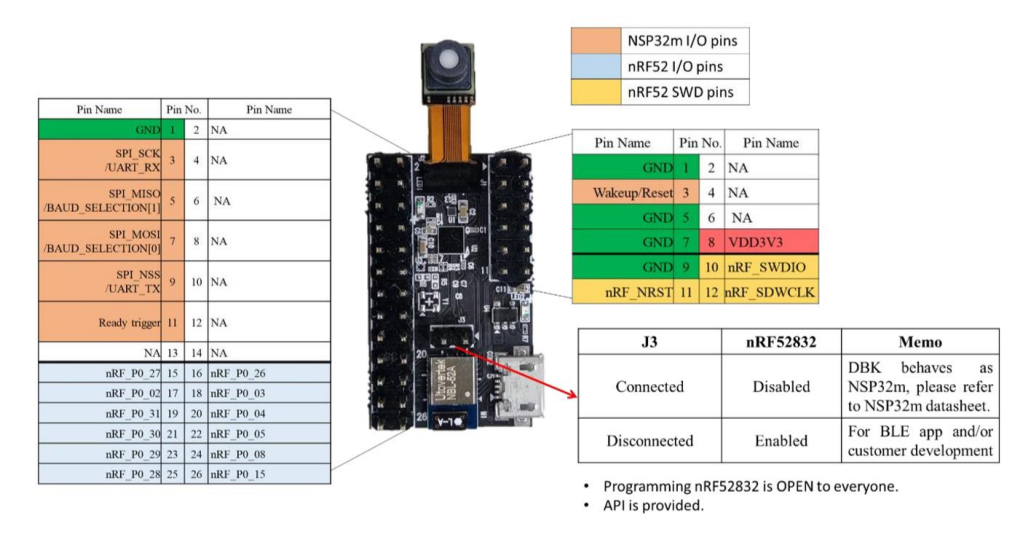

(b)or manually configure your NSP32m with your nRF52 in the following way:

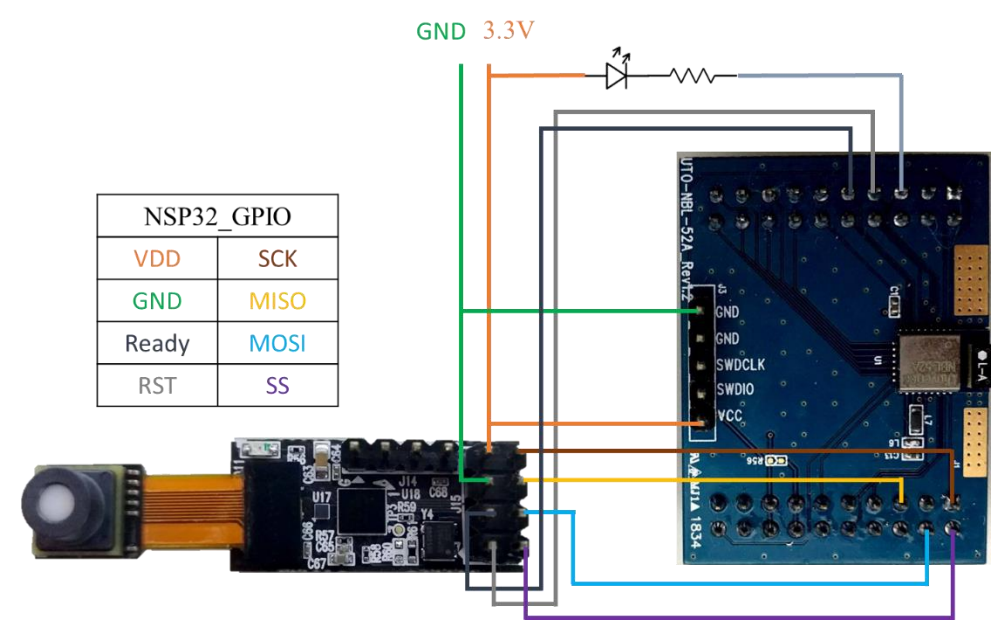

■ Table below is the pin connections between NSP32 and nRF52832 (on PCA10040 Development Kit board).

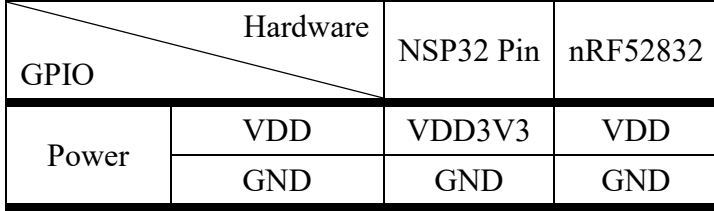

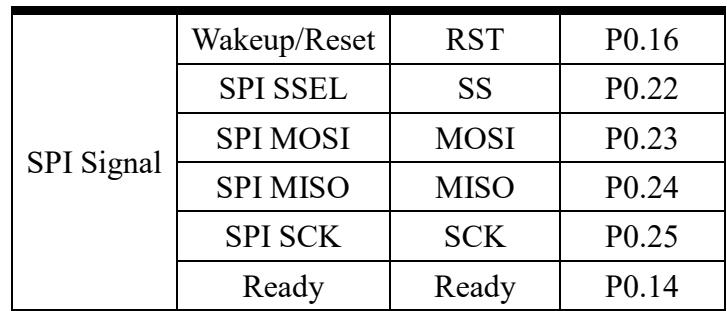

#### ■ Status LED

Connect nRF52832 P0.18 to a resistor and a LED as follows.

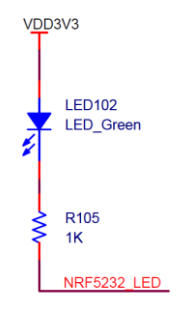

# **Pre-built hex**

- 1) A pre-built hex file is located at [/examples/nRF52/SpectrumMeter/pca10040/s132/arm5\_no\_packs/\_build/nrf528 32\_xxaa.hex].
- 2) You can program the hex to nRF52832 by flashers (e.g. nRFgo or J-Flash).
- 3) The example requires Nordic SoftDevice present on nRF52832. Make sure you program the "S132 v6.1.0 SoftDevice (provided with nRF SDK 15.2.0)" before hand.

# **Software Setup**

1) Runs on

Keil uVision5

2) Setup

If you need to rebuild the hex file, or want to modify the example code, you can follow these steps:

- 1. Install Keil5 IDE.
- 2. Download "nRF SDK 15.2.0" and extract it to your hard drive. Say the extracted path is {SDK}.
- 3. Put the [/examples/nRF52/SpectrumMeter] folder under [{SDK}/examples/ble\_peripheral/].
- 4. Open [{SDK}/examples/ble\_peripheral/SpectrumMeter/pca10040/s132/arm5\_no\_p

acks/image\_transfer\_demo\_pca10040\_s132.uvprojx] in Keil5.

5. Build the project, and you will get the hex file at [{SDK}/examples/ble\_peripheral/SpectrumMeter/pca10040/s132/arm5\_no\_p acks/\_build/nrf52832\_xxaa.hex].

### **Project Disclamation**

This example is modified from a demo project from Nordic, which could be found at [https://github.com/NordicPlayground/nrf52-ble-image-transfer-demo]. We try to do minimum modifications and keep the original codes as much as possible.

#### **Run the Example**

To run the example, program the hex file and Nordic SoftDevice to nRF52832. Then power on.

- When BLE is advertising, you shall see the nRF status LED blinking.
- After Android app connects nRF, the nRF status LED will keep lighting.
- If the advertising times out (i.e., Android app does not connect within  $180$ seconds), nRF will go system-off.

Note: Users need to wake it up through the reset pin or use "power-off  $\rightarrow$ power-on" procedure.

# **Appendix**

nRF52832 programming guide (using nRFgo studio)

Hardware interface: SEGGER J-LINK SWD

Software: nRFgo studio

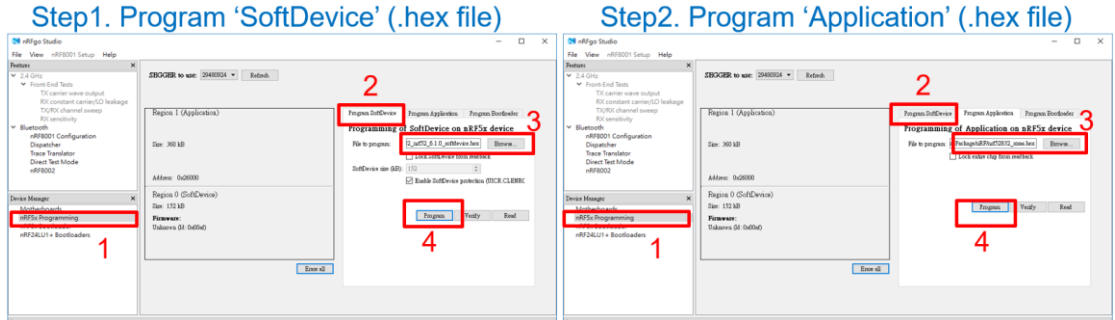

Programming nRF52832 via J-LINK

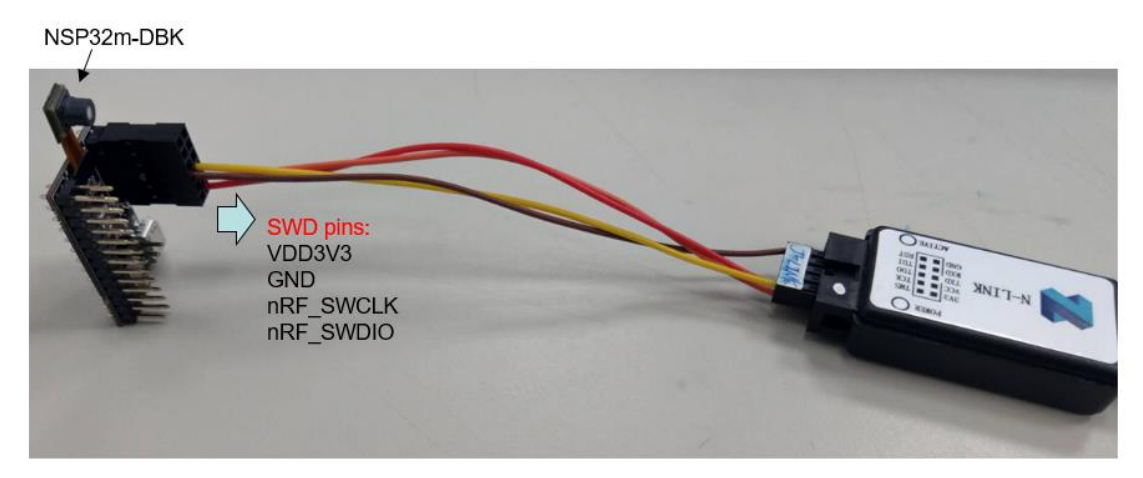

Android API example

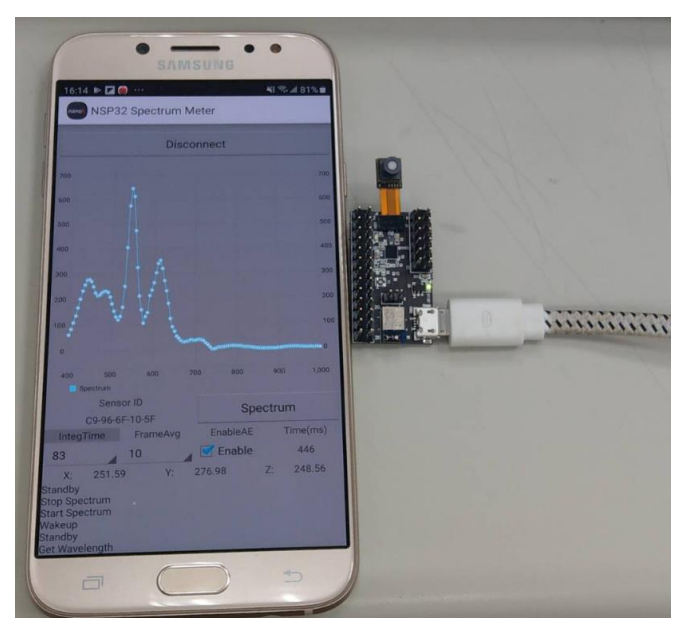